## Stretch Your Skills with Photo Assignments

Ole'!

How to Upload your Images

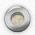

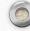

## How to upload your images

- Know where your images are on your computing device
- Open a browser and go to <a href="https://qfam.org/PhotoAssign/">https://qfam.org/PhotoAssign/</a> for the upload link for the course
- I will send this link out in all Blast emails

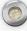

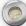

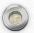

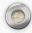

Once you click on the upload link, you should get a window that looks something like this.

You have two choices for uploading files.

First option is to click on the "Add files" then navigate to where your image(s) are on your device and select them.

The second option is to have this window open and window in your file manager then select and drag your images from the file manager to the dropbox window.

Ole Photo Assignments

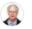

This is where you upload images for the Ole Photo Aissignment class. we want to see your best image related to each week's assignment.

Add files

or drag stuff here

Your files will be uploaded securely to BartSandy Quimby's Dropbox account.More about <u>file requests</u> and our <u>privacy policy</u>.

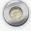

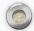

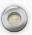

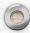

This is what you get when you click on the "Add files" button.

For this example, we choose the first option.

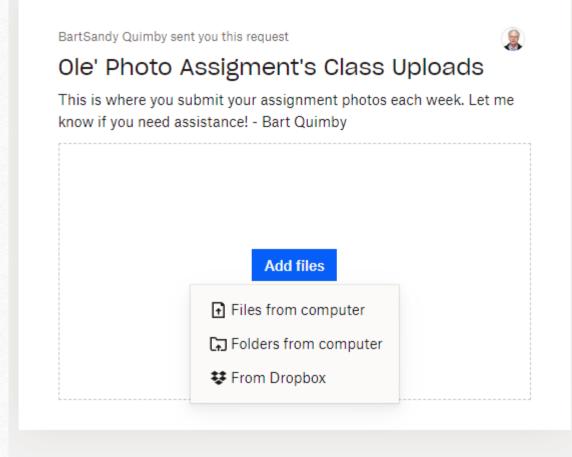

Your files will be uploaded securely to BartSandy Quimby's Dropbox account.More about <u>file requests</u> and our <u>privacy policy</u>.

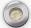

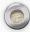

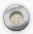

Navigate to where your image is then select it.

You can select more than one.

The image name shows up in the file name box below (Windows Explorer).

Once you've selected your images, click on "Open"

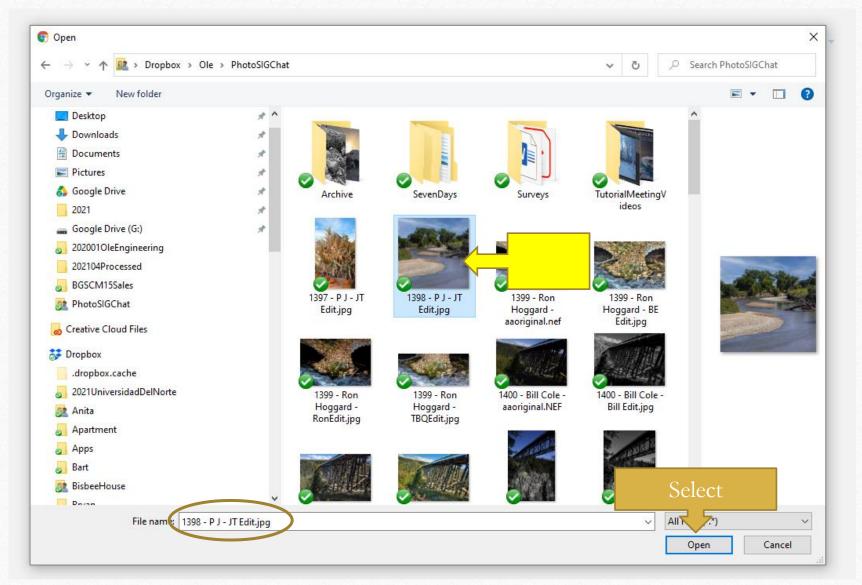

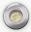

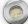

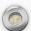

You will return to the upload window and you will see a list of files that you have selected for upload.

Finally, click the "Upload" button when your list is complete.

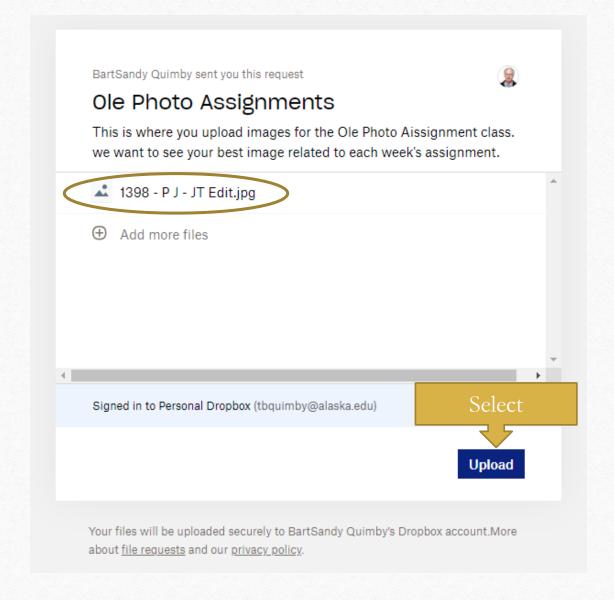

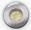

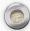

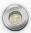

When you have successfully upload your files, you should get a window that looks like this one.

If you have problems, email <u>alaskaphotochat@gmail.com</u>
For assistance.

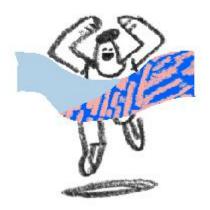

## Finished uploading

We'll let BartSandy Quimby know you uploaded files.

**Upload more files** 

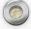

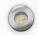